# Olvid

## Bien commencer

Guide pour les utilisateurs avec un annuaire d'entreprise par MDM

Vous préférez une vidéo ou l'aide détaillée ?

Scannez simplement les codes QR

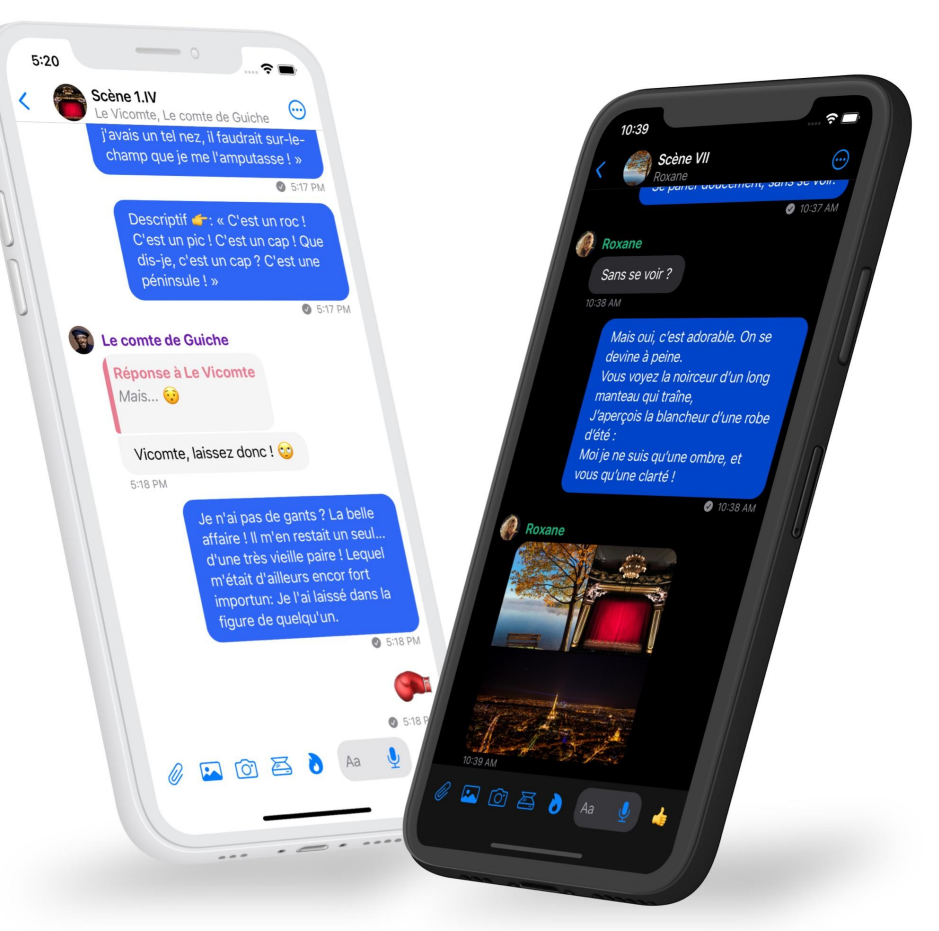

[27 novembre 2023](https://olvid.io/guides) 1

#### Créez votre profil Olvid professionnel.

Situation 1

Vous n'avez pas de profil Olvid

[Créez](#page--1-0) [votre profil géré](#page--1-0) Situation 2

Vous avez déjà un profil Olvid sur cet appareil [Faites-en](#page--1-0) [un profil géré](#page--1-0)

Vous avez déjà un profil Olvid sur un autre appareil [Sauvegardez-le,](#page--1-0) [restaurez-le,](#page--1-0) [et faites-en](#page--1-0) [un profil géré](#page--1-0)

Situation 3

2

#### Situation 1 : vous n'avez pas de profil Olvid.

#### Créez votre profil géré

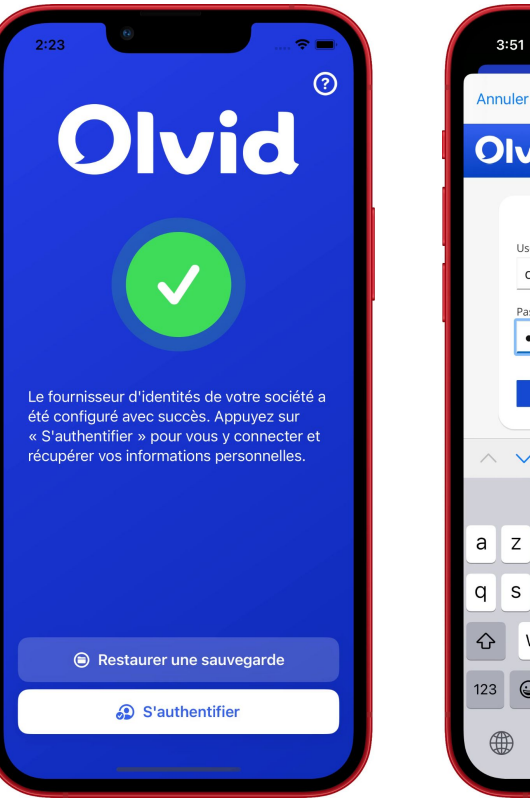

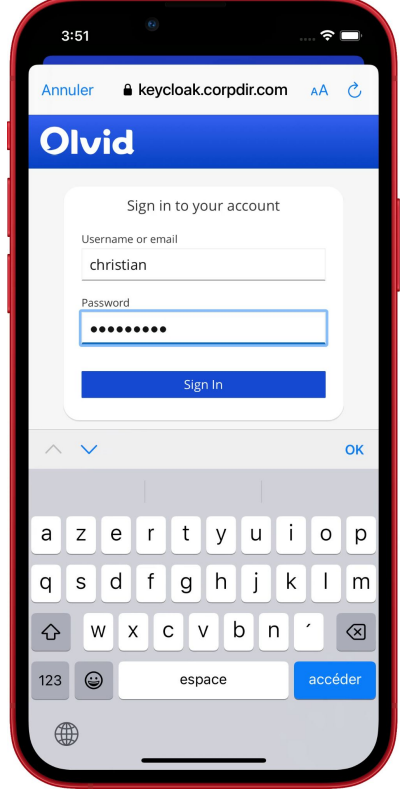

- 1. Appuyez sur **S'authentifier**.
- 2. **Saisissez** l'identifiant et le mot de passe transmis par votre administrateur.
- 3. Appuyez sur **Sign In**.
- 4. Vérifiez votre nom et appuyez sur **Créer mon ID**.

C'est tout ! Vous pouvez maintenant [ajouter des contacts](#)  [de votre annuaire d'entreprise](#).

#### Situation 2 : vous avez un profil Olvid sur cet appareil. Faites-en un profil géré

Insérer ici le code QR et le lien de configuration de votre annuaire d'entreprise.

Votre administrateur les crée dans la console d'administration Olvid de votre entreprise.

1. Appuyez sur le lien reçu de votre administrateur

OU

Lancez Olvid et appuyez sur  $\bigoplus$ , puis sur **Scanner**, et scannez le code QR ci-contre.

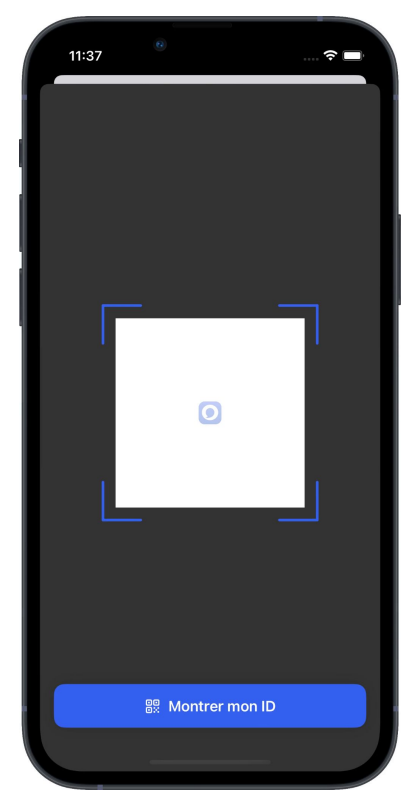

#### Situation 2 : vous avez un profil Olvid sur cet appareil. Faites-en un profil géré

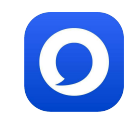

 $\odot$ Olvid Le fournisseur d'identités de votre société a été configuré avec succès. Appuvez sur « S'authentifier » pour vous y connecter et récupérer vos informations personnelles

Restaurer une sauvegarde

S'authentifier

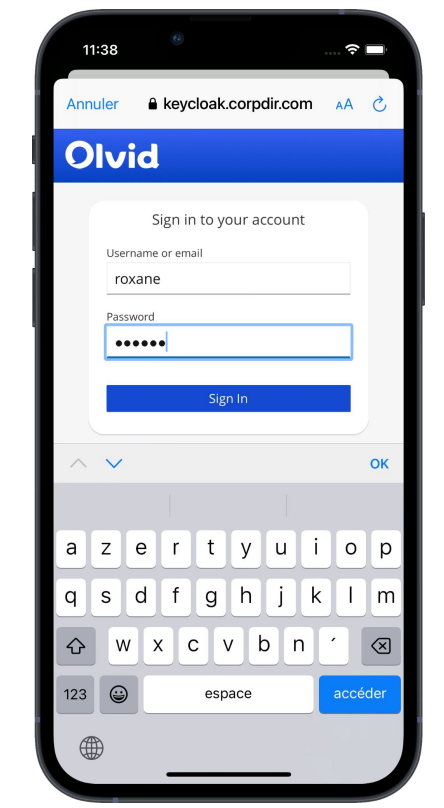

- 2. Appuyez sur **S'authentifier**.
- 3. **Saisissez** l'identifiant et le mot de passe transmis par votre administrateur.
- 4. Appuyez sur **Sign In**.
- 5. Vérifiez votre nom et appuyez sur **Passer à un ID géré**.

C'est tout ! Vous pouvez maintenant [ajouter des contacts](#)  [de votre annuaire d'entreprise](#).

### Situation 3 : vous avez un profil Olvid sur un autre appareil.

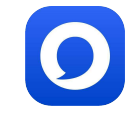

#### Sauvegardez-le sur le premier appareil

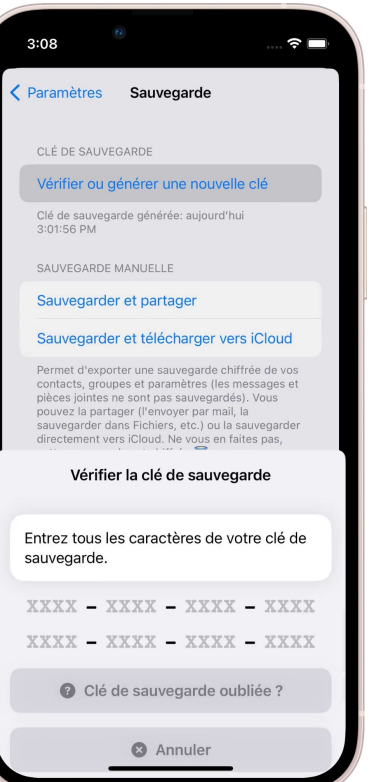

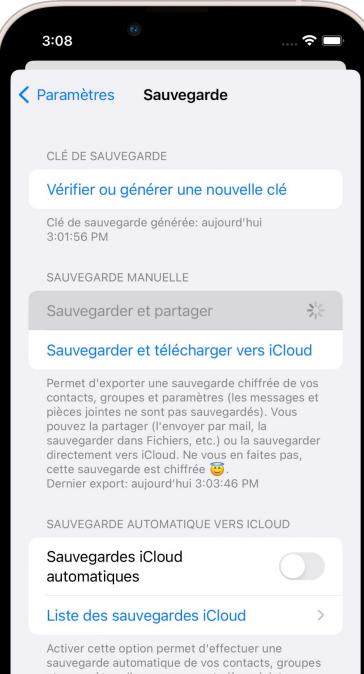

et paramètres (les messages et pièces jointes ne sont pas sauvegardés). Impossible de récuperer la dernière sauvegarde. Avez-vous bien configuré iCloud ?

1. **[Sauvegardez votre profil](#)** sur votre autre appareil.

> 1. Vérifiez ou générez une clé de sauvegarde et notez-la.

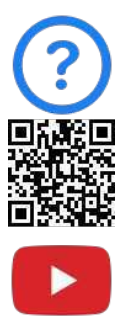

2. Sauvegardez votre profil dans un fichier chiffré avec cette clé.

#### Situation 3 : vous avez un profil Olvid sur un autre appareil.

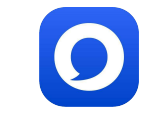

Restaurez-le sur le nouvel appareil

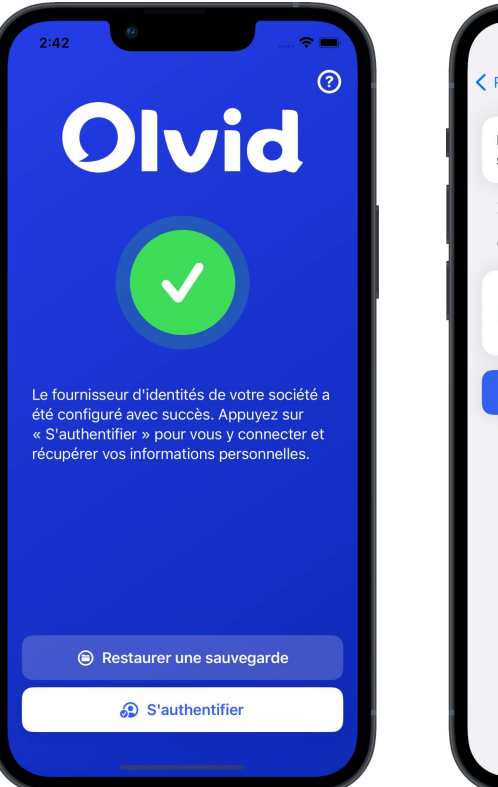

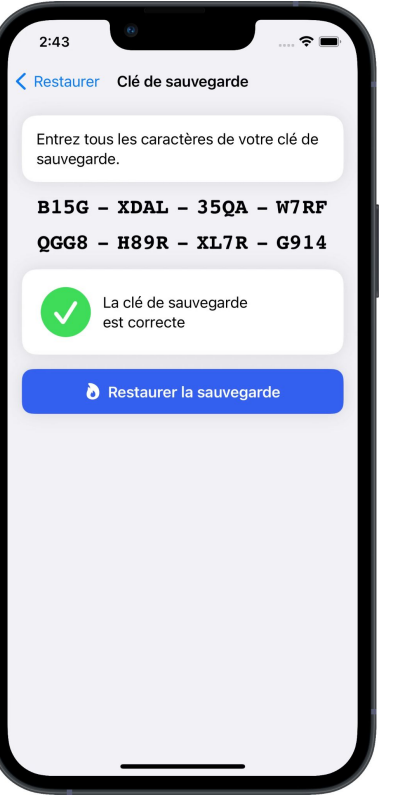

2. Sur le nouvel appareil, appuyez sur **Restaurer une sauvegarde**.

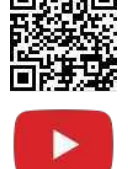

1. Choisissez la sauvegarde et son emplacement.

2. Entrez la clé pour déchiffrer cette sauvegarde, puis appuyez sur **Restaurer la sauvegarde**.

Puisque vous avez maintenant un profil Olvid sur cet appareil, vous pouvez

3. Terminez en suivant [ces](#page--1-0)  [étapes](#page--1-0).

## Ajouter un contact de votre annuaire d'entreprise

Olvid

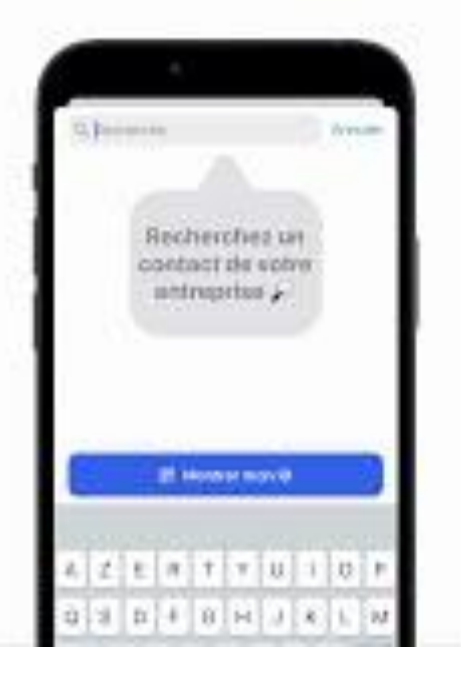

- 1. Appuyez sur  $\leftrightarrow$
- 2. Appuyez sur **Annuaire**.
- 3. Appuyez sur la zone de recherche. Les contacts apparaissent.
- 4. Affinez votre recherche.
- 5. Appuyez sur le nom du contact que vous souhaitez ajouter.
- 6. Confirmez en appuyant sur **Ajouter aux contacts**. Un canal sécurisé se crée.

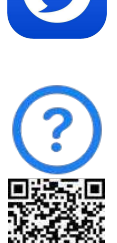

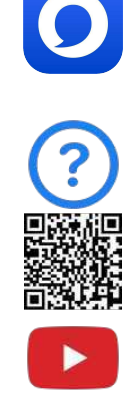

## Entrer en contact en face-à-face

Olvid

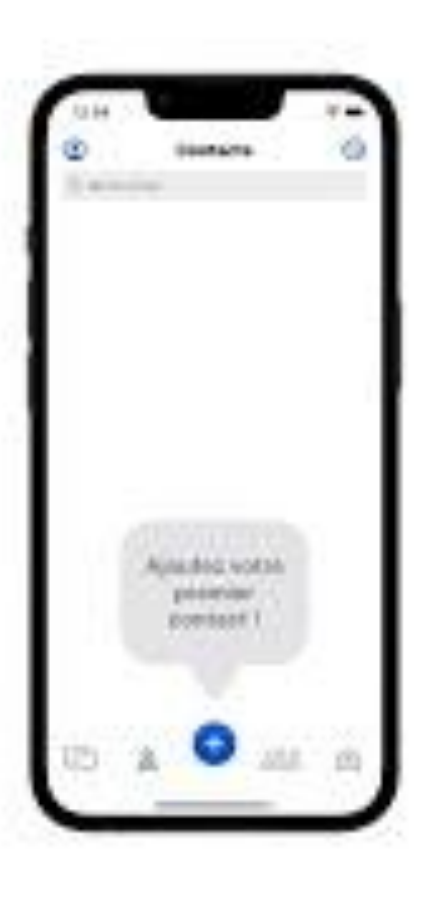

## Entrer en contact à distance

Olvid

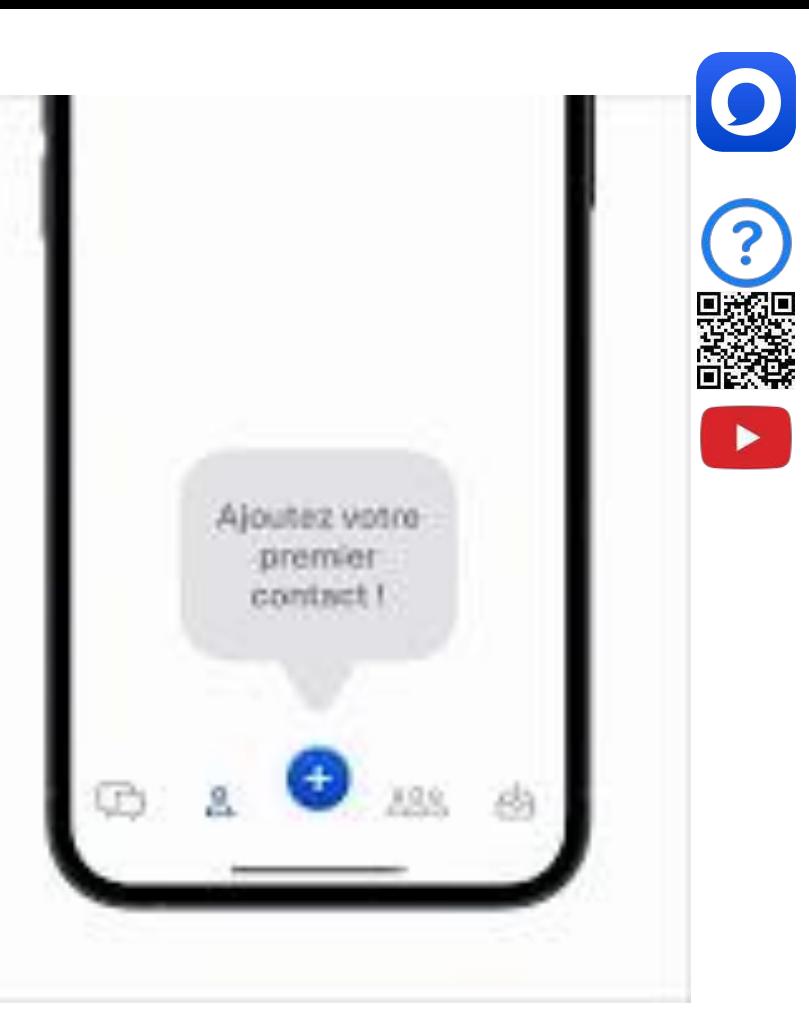

## Présenter vos contacts les uns aux autres Olvid

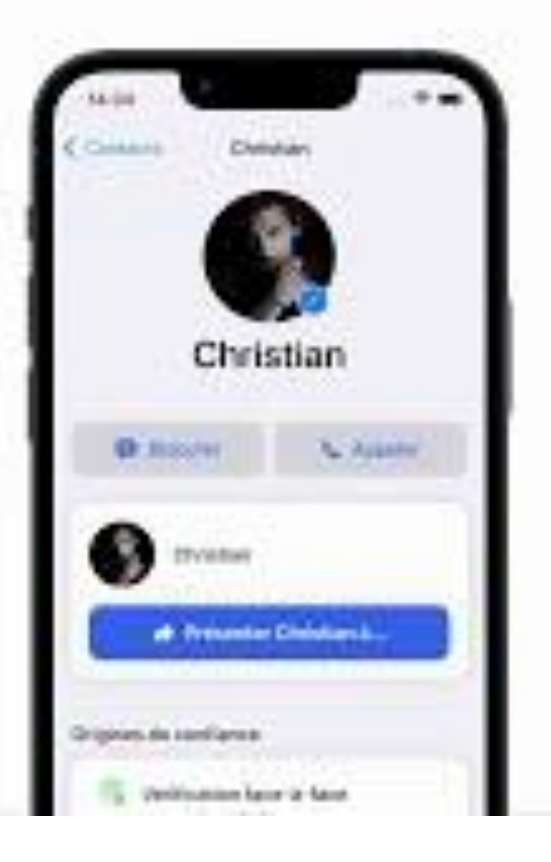

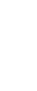

11

#### Olvid Desktop. Utiliser Olvid avec un ordinateur.

Découvrez Olvid. La messagerie privée pour tous, sur toutes les plateformes.

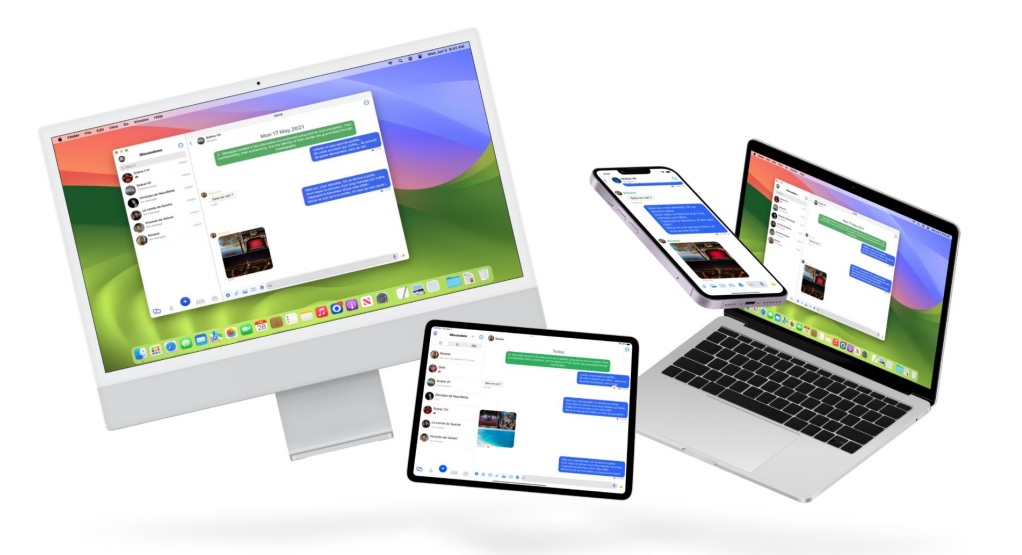

Vous pouvez utiliser vos profils Olvid sur plusieurs appareils (ordinateurs, mobiles, etc.) simultanément.

Il vous sera ainsi beaucoup plus facile de les réimporter sur les appareils suivants, [en cas de](https://olvid.io/faq/changer-de-telephone-ou-d-ordinateur/) [changement ou de perte](https://olvid.io/faq/changer-de-telephone-ou-d-ordinateur/) [d'appareil.](https://olvid.io/faq/changer-de-telephone-ou-d-ordinateur/)

Suivez ce lien d'aide pour installer et utiliser Olvid sur macOS et Windows.

[https://olvid.io/faq/utiliser-olvid-d](https://olvid.io/faq/utiliser-olvid-desktop-sur-ordinateur/) [esktop-sur-ordinateur](https://olvid.io/faq/utiliser-olvid-desktop-sur-ordinateur/)

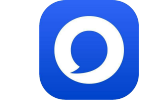

#### Sauvegardez votre profil tout de suite !

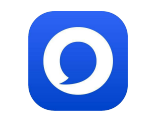

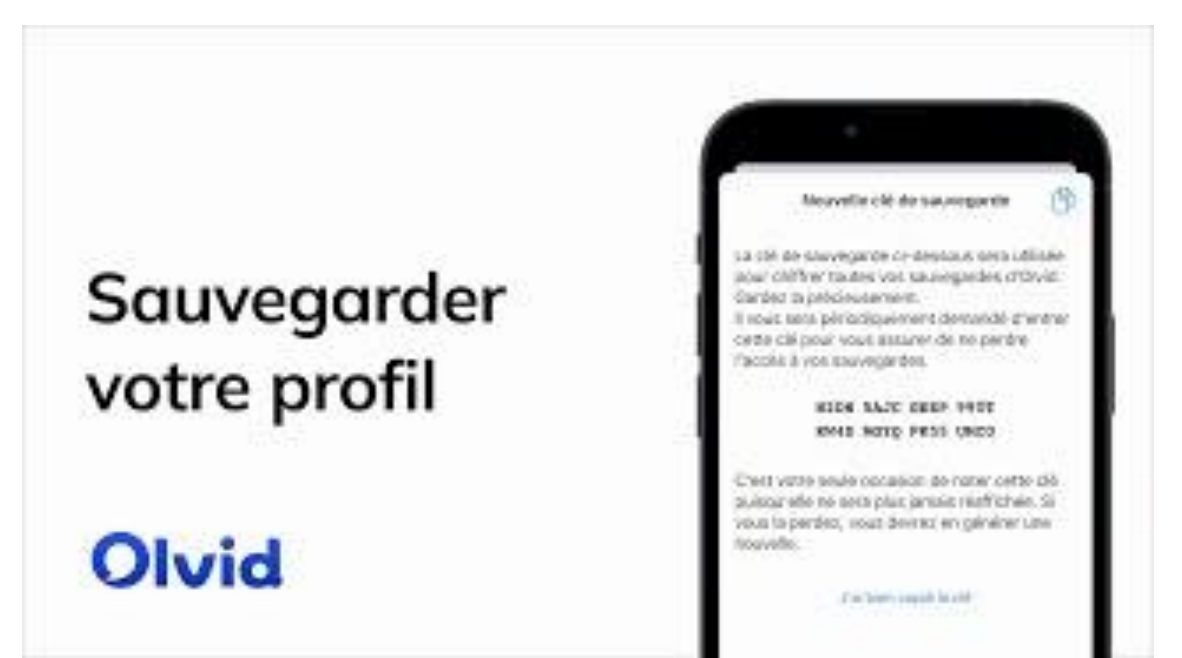

En prévision d'une perte ou d'un changement d'appareil, **seule** une sauvegarde de votre profil avec l'appareil qui le détient vous permettra de le restaurer pour le réutiliser sur le suivant.

Alors [sauvegardez votre profil](https://olvid.io/faq/sauvegarder-vos-profils/) tout de suite !

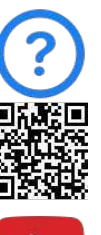

#### Créer des groupes.

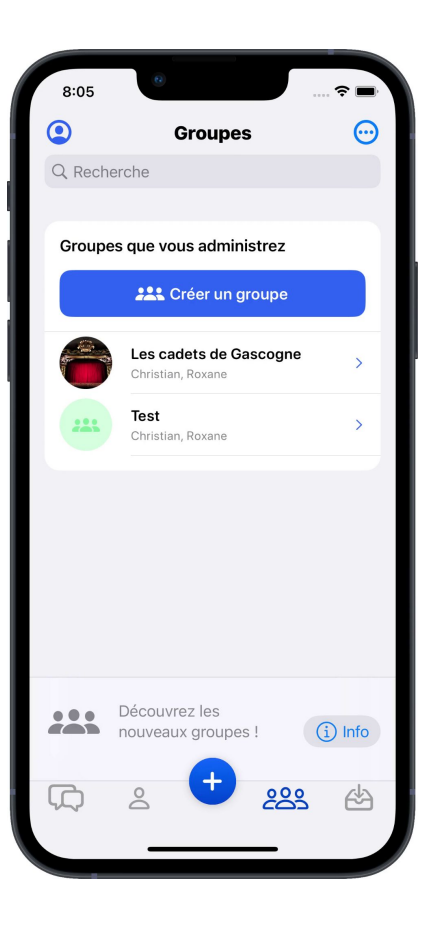

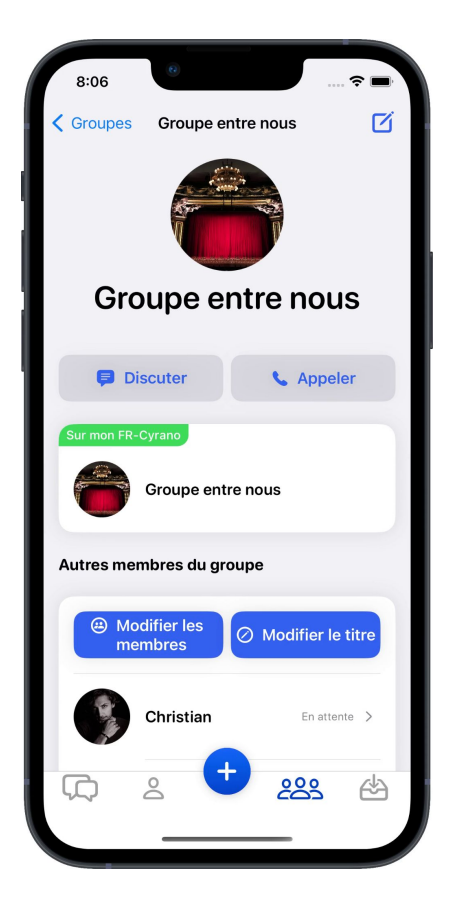

Depuis l'onglet 200 groupes, vous pouvez créer, rejoindre ou quitter un groupe et sa discussion dans laquelle les messages sont reçus par tous ses participants.

Si vous êtes administrateur d'un groupe, vous pourrez [accorder ou](#page--1-0) [retirer le droit d'administrer le groupe](#page--1-0) [à d'autres participants](#page--1-0) qui pourront alors ajouter ou supprimer des participants et d'autres administrateurs.

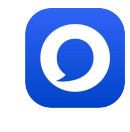

#### Accorder ou retirer le droit d'administrer un groupe.

**Ajouter des Admins au** groupe

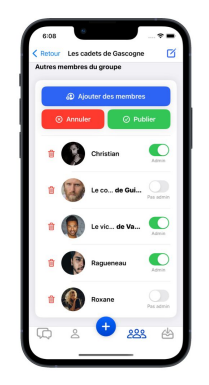

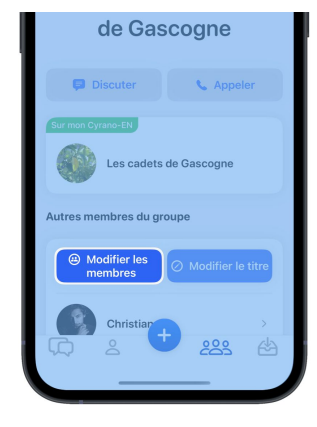

Dans les détails du groupe, touchez @ **Modifier les membres** 

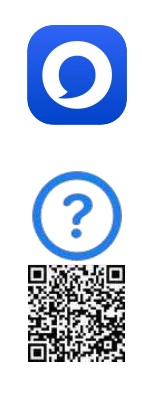

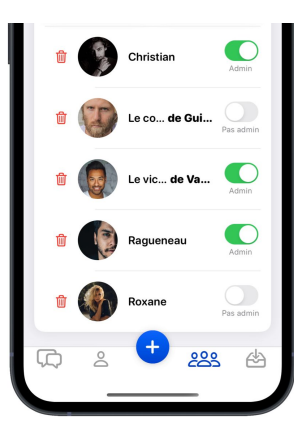

Selectionnez les Admins

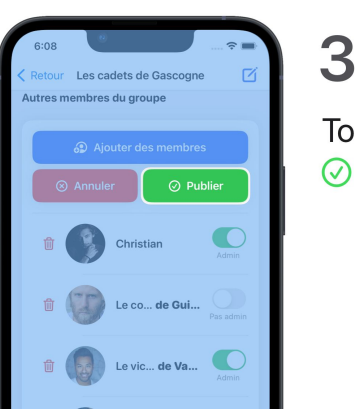

Touchez **⊘** Publier

#### Discuter, échanger, par écrit ou de vive voix.

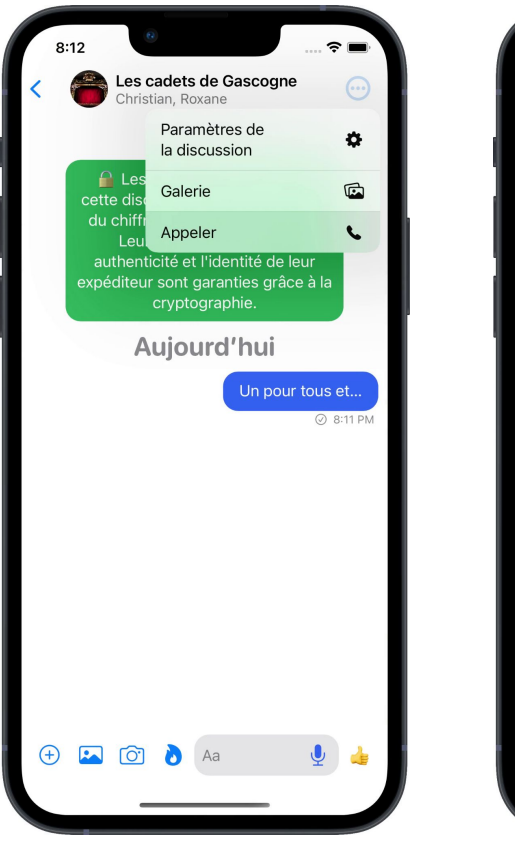

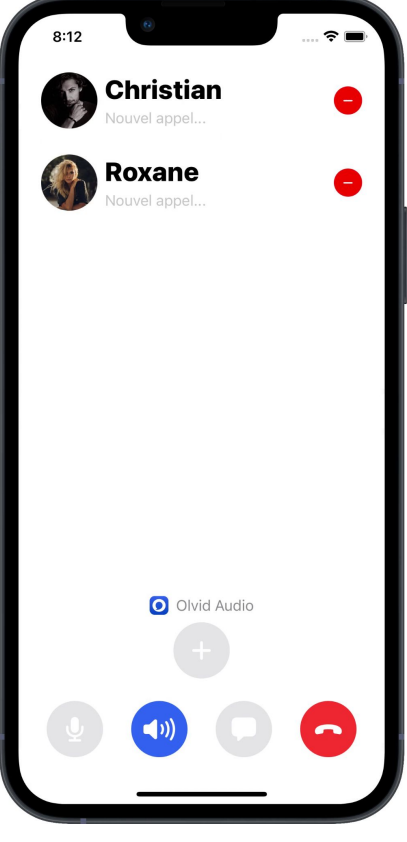

Vous pouvez aussi appeler l'ensemble des membres d'un groupe.

Dans la discussion de groupe, appuyer sur  $\left(\cdot\cdot\right)$  > Appeler  $\leftarrow$ , en haut à droite.

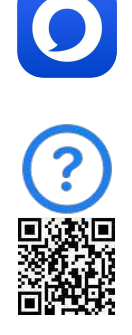

#### Changer les sons de notification par discussion.

 $\equiv$  Sons de notification

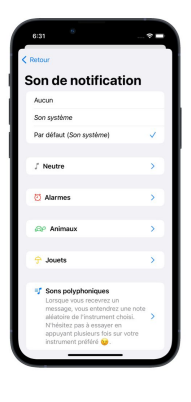

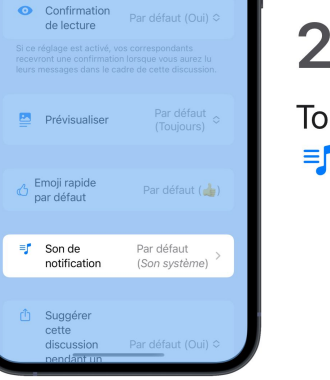

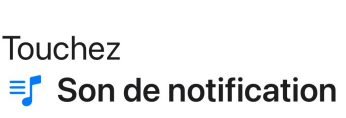

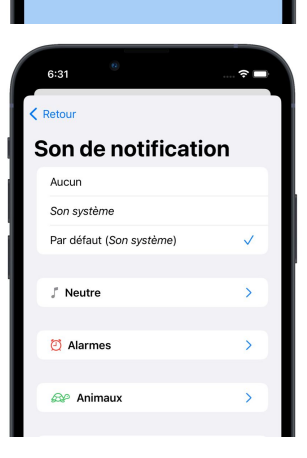

Roxane

Paramètres de

la discussion

Galerie

Appeler

 $\alpha$ 

 $\mathbb{Z}$ 

 $\mathbf{C}$ 

**O 6:28 R** 

3

Dans une discussion, touchez  $\oplus$  puis Paramètres de  $\bullet$ la discussion

Explorez les sons

et choissez en un

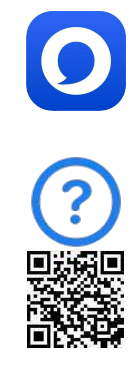

#### Activer les confirmations de lecture.

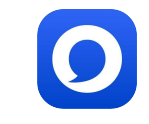

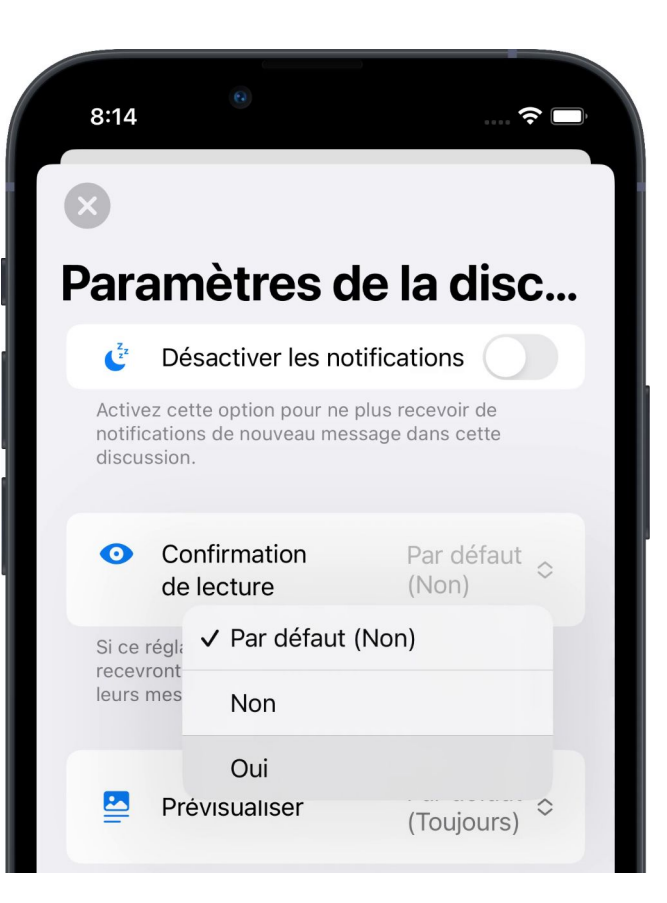

Dans les **paramètres de la discussion**, ou globalement, vous pouvez choisir si vos interlocuteurs reçoivent ou non confirmation que vous avez lu leurs messages.

Par défaut, la confirmation de lecture est globalement désactivée pour toutes les discussions et tous les utilisateurs. Donc si vous souhaitez recevoir confirmation que vos messages ont été lus, demandez à vos contacts de l'activer.

L'information peut ensuite être affichée dans [Infos du message](#page--1-0).

#### Informations sur le message.

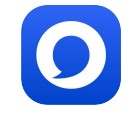

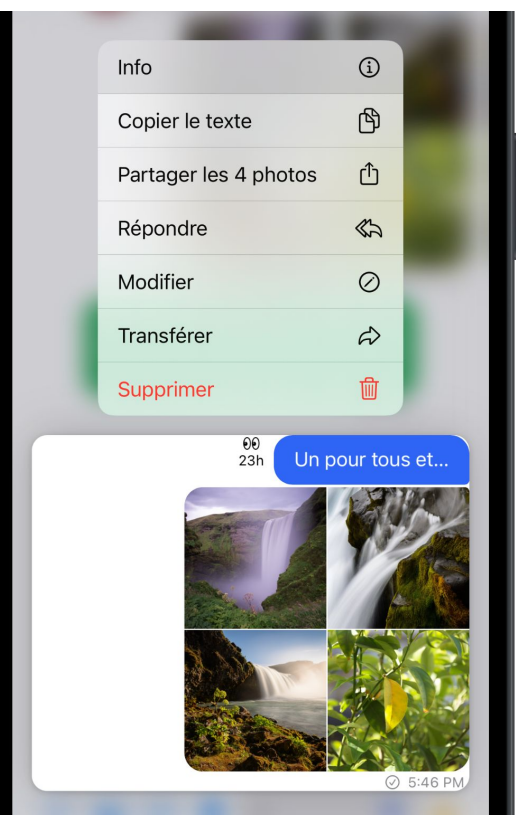

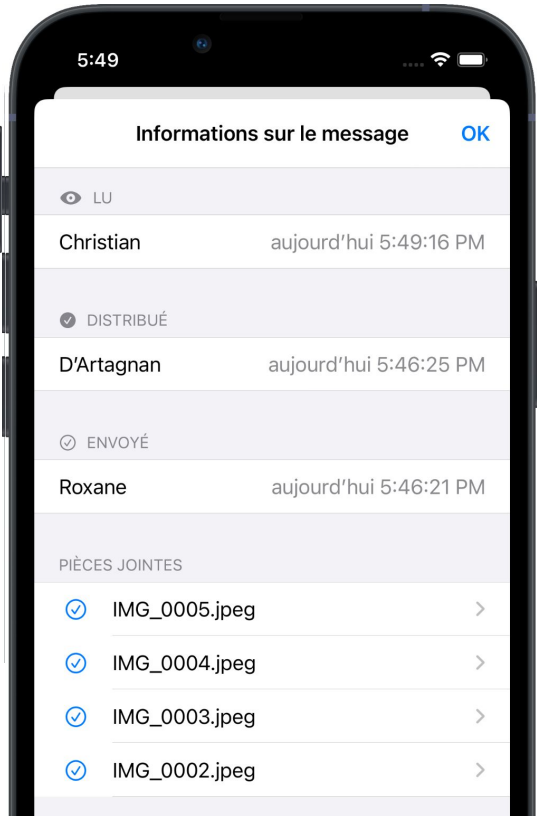

Les informations sur le message vous permettent de savoir s'il a été envoyé, reçu, lu et quand.

Pour les afficher, appuyez sur le message, puis **Info**.

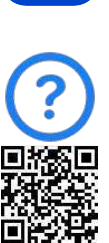

#### Activer l'effacement automatique de messages.

↔

P

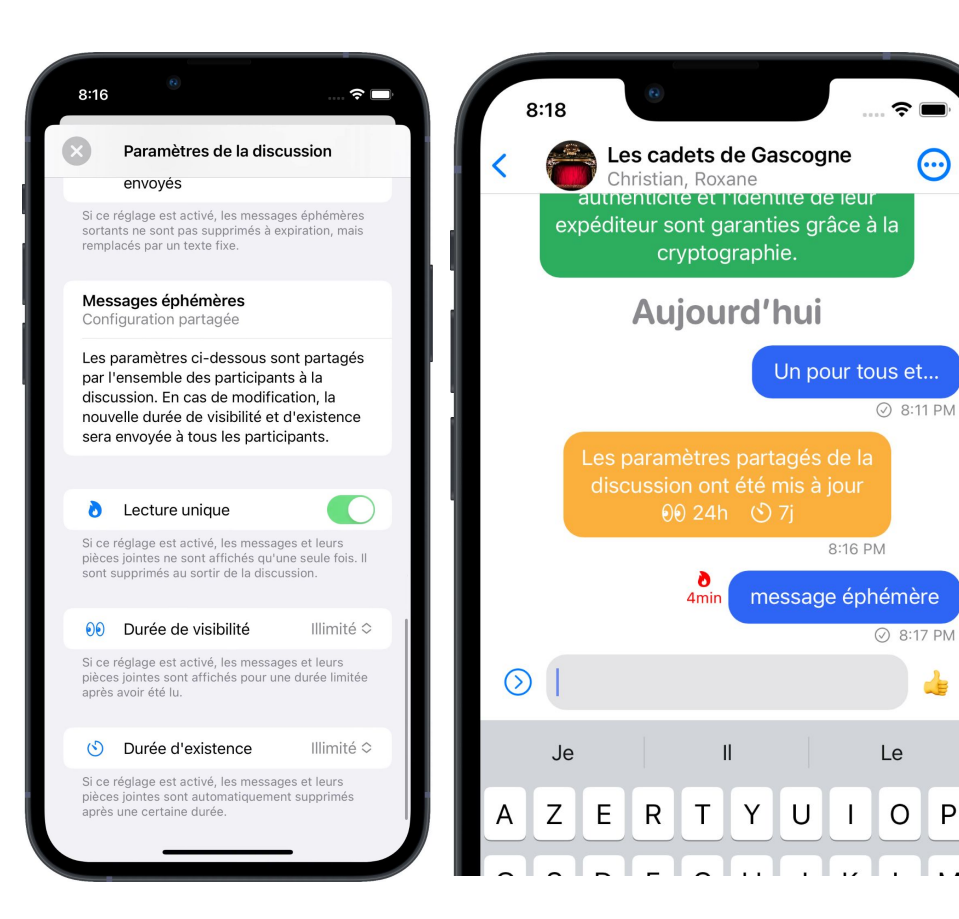

Olvid vous permet de programmer l'**effacement automatique de messages**, selon vos besoins.

Avec les **messages éphémères**, les réglages sont partagés avec tous les destinataires et affectent donc l'existence de ces messages sur leurs appareils.

Avec les **politiques de rétention des messages**, les réglages sont locaux et propres à votre appareil et n'affectent en aucun cas l'existence des messages sur les appareils de vos correspondants.

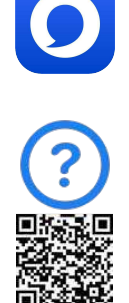

#### Comprendre la sécurisation des messageries instantanées.

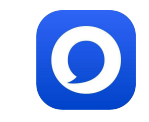

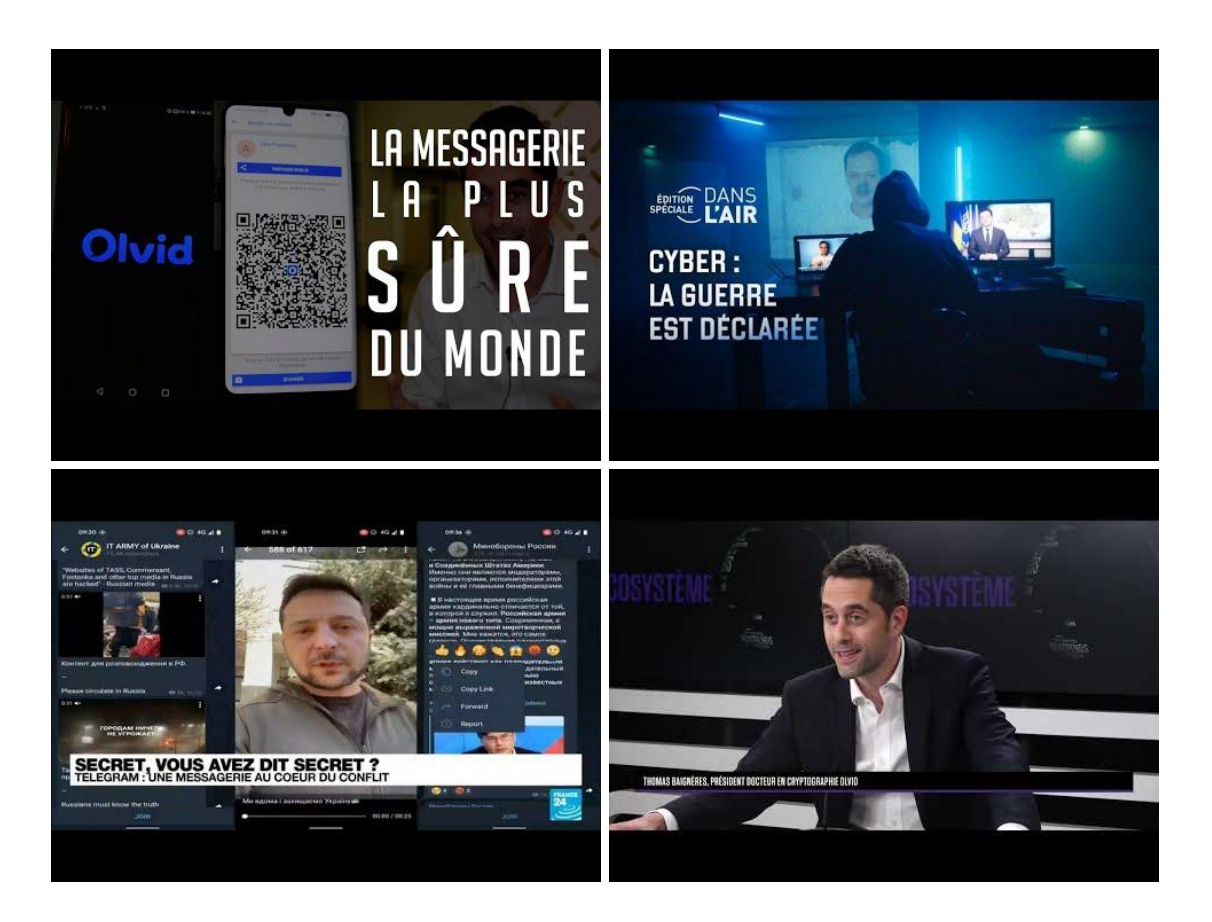

Si vous avez peu de temps, voici quelques explications en quelques minutes.

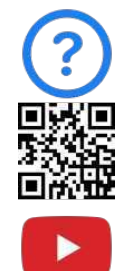

#### Comprendre la sécurisation des messageries instantanées.

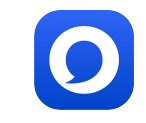

Si vous voulez tout savoir sur la sécurisation des messageries instantanées et

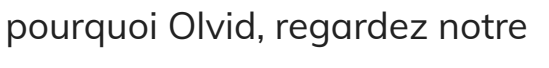

conférence à l'Ecole 42.

(1:21:44)

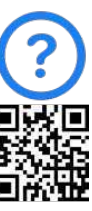

#### Olvid Sécurisation des messageries instantanées

#### Recommandations importantes.

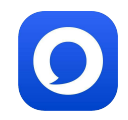

- Ne désinstallez pas l'app sans sauvegarde et sa clé, au risque de perdre à jamais tous vos profils Olvid (identité, contacts, groupes et licence), comme expliqué [ici.](https://olvid.io/faq/sauvegarder-vos-profils/)
- Si Olvid ne fonctionne plus, [vérifiez ces points](https://olvid.io/faq/si-olvid-ne-fonctionne-pas/) en priorité.
- Nous vous invitons à activer la mise à jour automatique d'Olvid pour bénéficier de toute amélioration le plus rapidement possible et automatiquement, dès sa sortie. La procédure simple pour l'activer est [ici](https://olvid.io/faq/comment-installer-olvid/#mettre-a-jour-olvid).
- Nous vous invitons aussi à mettre à jour votre OS pour votre sécurité et pour profiter des meilleures améliorations récentes d'Olvid. Voici [comment.](https://olvid.io/faq/comment-installer-olvid/#mettre-a-jour-votre-systeme-d-exploitation)
- Pour info, nous répondons aux questions les plus fréquentes dans notre [Aide-Assistance-FAQ](https://olvid.io/faq/) et à beaucoup d'autres d'ordre général dans nos interviews et conférences référencées dans [nos actualités](https://olvid.io/news/).
- Vous pouvez également suivre toutes nos actualités sur nos comptes [Twitter](https://twitter.com/olvid_io) et [LinkedIn](https://www.linkedin.com/company/olvid/).
- Ce qui est actuellement en cours de développement et sera disponible sur Olvid est *ici*.

#### Assistance Olvid.

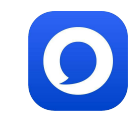

[Aide-Assistance-FAQ](https://olvid.io/faq/)

[Guides et modes d'emploi](https://olvid.io/guides/)

[Contacter l'assistance Olvid](https://olvid.io/faq/contacter-l-assistance-olvid/)

Pour toute question ensuite [support@olvid.io](mailto:support@olvid.io)